# **Perse Summer School – Booking Guide**

**For the best user experience during the registration process, we recommend using desktop or laptop computers. Smaller portable devices will display a slightly altered mobile view which will require users to use the MENU button to navigate through the site and all subsections.**

#### **Mobile View:**

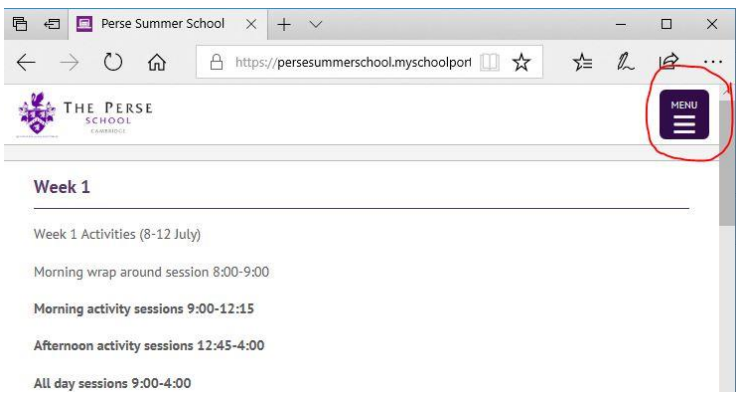

# **Step 1. Register your email address.**

Click 'Register with Perse Summer School'

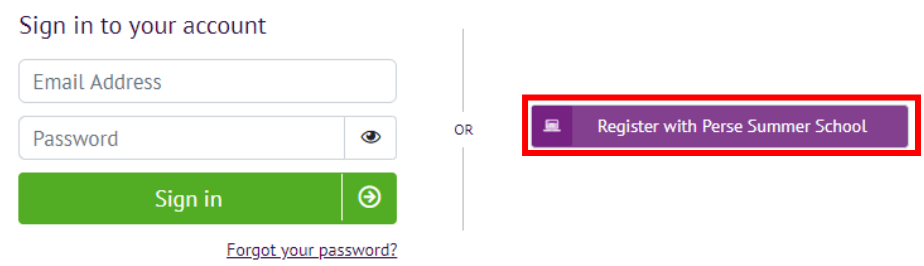

- Enter your email address (which later will be used as your login)
- Press 'Register'
- Close the registration window.

# **Step 2. Verify your email via link and continue with registration.**

 Go to your email client and open registration link message – you should get a follow up email within couple of minutes.

Click on the confirmation link to continue with registration process.

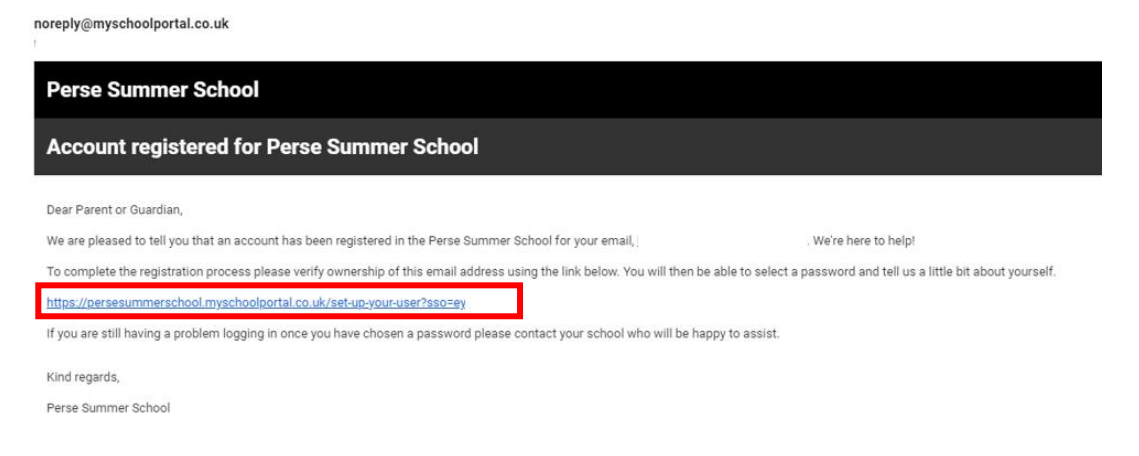

# **Step 3. Provide basic information.**

- Choose your password and supply basic personal details.
- Click 'Finish Setup Process'

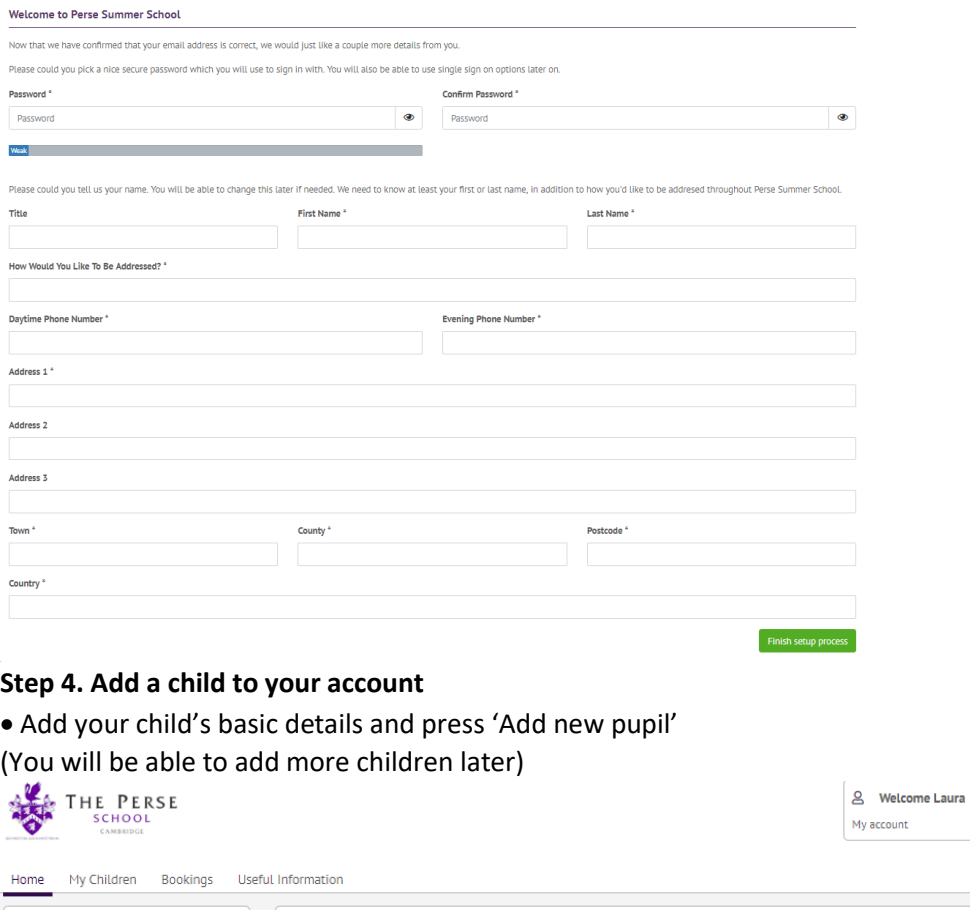

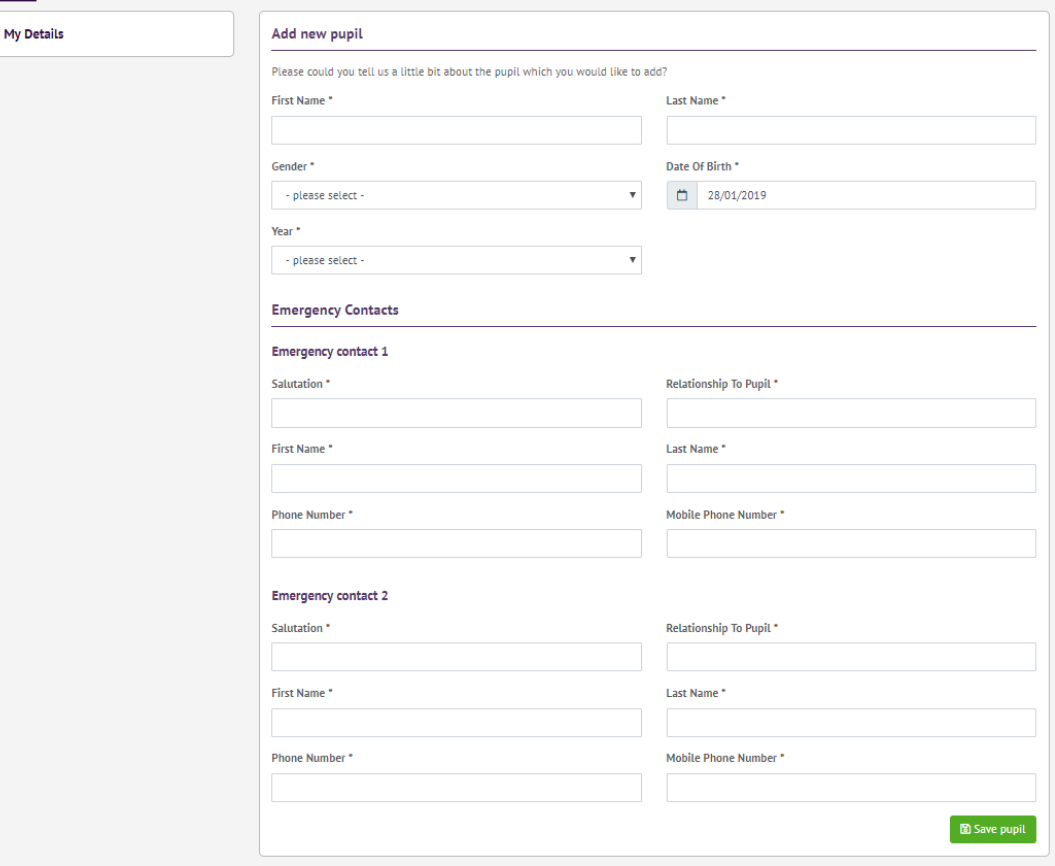

Sign out

When the form is saved, you will be asked to complete a further form, the Pupil Information Form, which includes specific questions about your child.

**Please note: you cannot type into the 'Pupil date of birth' field.** After clicking 'Pupil date of birth', you will need to double click on the month & year area, and using the left and right arrows, find your child's year of birth, then the month, and finally the day.

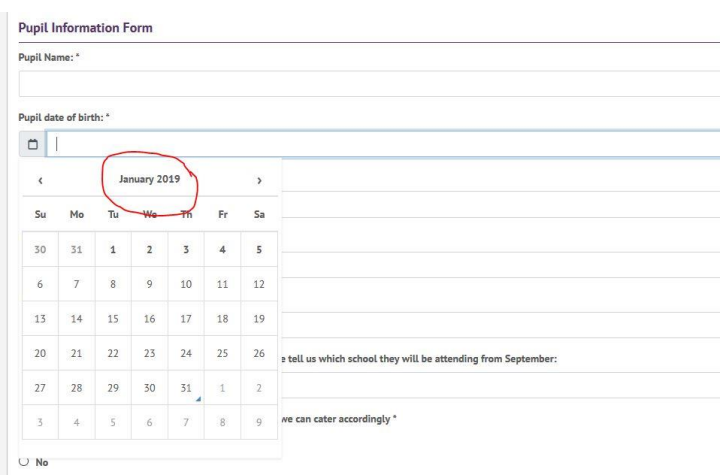

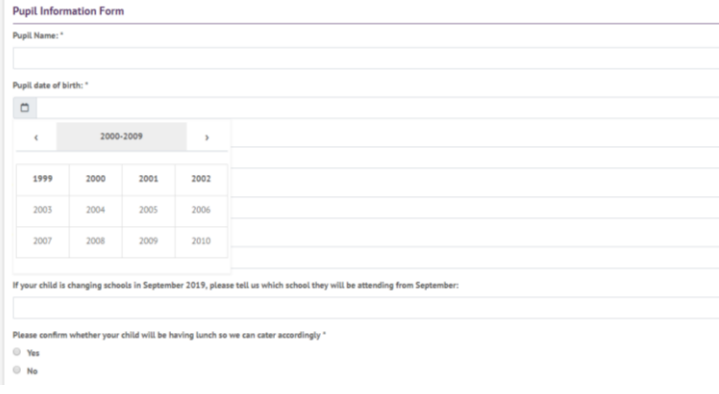

#### **Pupil Information Form**

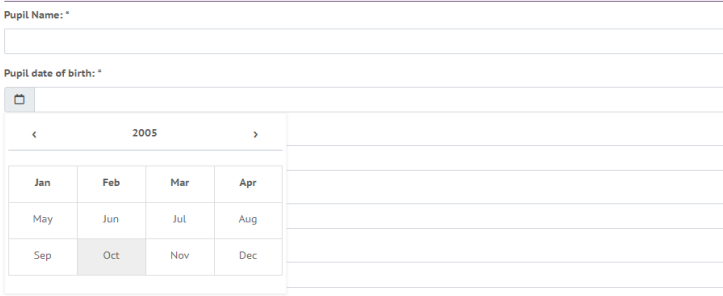

الجامع والمسامين والمتحدث والمستعاد الجندلاء والمتحدث

Please complete the remaining details and click 'Submit' after you have entered all the required details.

# **Step 5. Adding more children.**

If you want to add more children, go to 'My Account' link in top-right section and click on '+ Add new pupil'

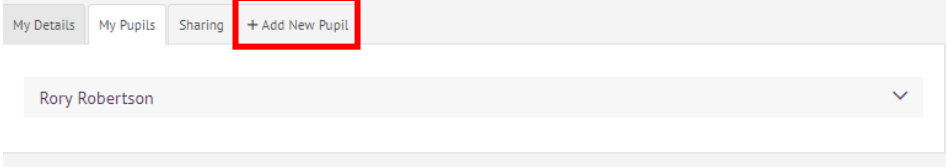

### **Step 6. Make your course selections/add to basket.**

Browse through listings; keep adding to basket courses, sport, and wrap-around care sessions.

 If you see 'N/A' instead of selection box whilst trying to book a course, this means that the course is already full. If you would like to be added to a waiting list for this course, please email the Summer School office summerschool@perse.co.uk

PLEASE MAKE SURE YOUR CHOICES DO NOT EXCLUDE EACH OTHER – FOR EXAMPLE YOU CANNOT HAVE TWO AM OR PM SESSIONS IN ONE DAY RUNNING CONCURRENTLY FOR THE SAME CHILD.

Please note that if you are using a tablet or a mobile, the screen below will look slightly different and you will need to use the MENU on the top right of your screen to access the courses. The screenshots below are taken from a desktop computer.

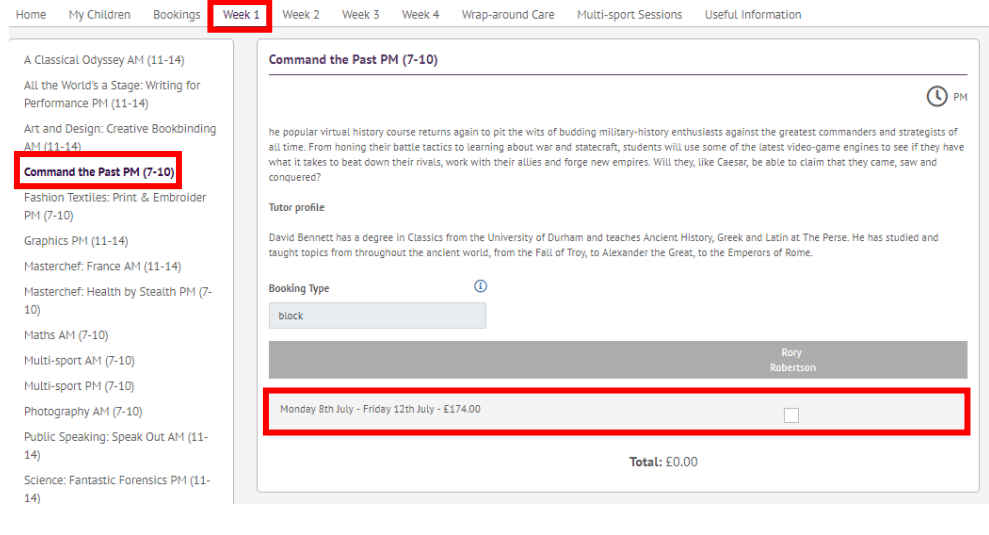

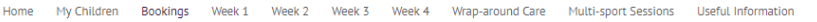

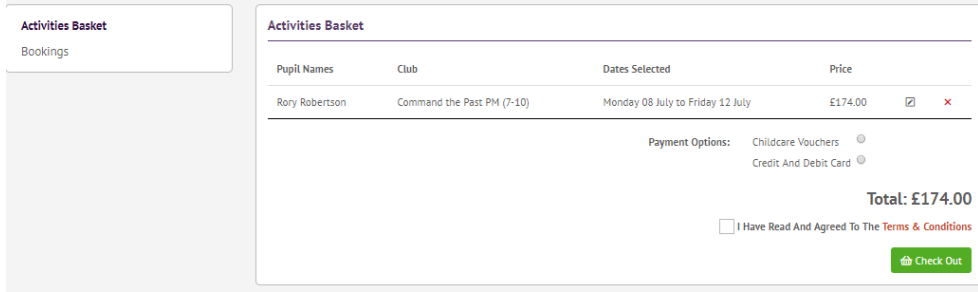

If you need to make further bookings use the 'Week 1' etc. links at the top to select additional courses or 'Wraparound Care'.

# **Step 7. Checking out/payment.**

- Go to 'Bookings' tab and then to 'Activities Basket' to review your list of choices and pay for your bookings.
- Choose 'Childcare Vouchers' from payment options if you intend to pay using childcare vouchers, otherwise proceed with payment by card.

# **Useful Information**

# **Course availability:**

If you see 'N/A' instead of selection box whilst trying to book a course, this means that the course is already full. If you would like to be added to a waiting list for this course, please email the Summer School offic[e summerschool@perse.co.uk](mailto:summerschool@perse.co.uk)

# **Paying by childcare vouchers:**

If you would like to pay for Summer School courses using childcare vouchers, please note that our booking system does not take voucher payments directly.

You will therefore need to make the payment through the website of your childcare voucher provider. As soon as you have completed your course booking through the Summer School booking site, please log onto your childcare provider's website and make the payment. It is essential that you make the voucher payment immediately after you submit your booking, as we cannot hold places without payment.

When you make the childcare voucher payment, this will automatically trigger an email from your voucher provider to our Bursary, and we will then send a separate confirmation (within 2 working days) that we have received your payment. Please be aware that not all childcare voucher companies allow refunds in the event that you need to cancel your booking – you should check with your provider about their policy.

# **Cancellations:**

If you wish to cancel a course booking, please contact the Summer School office: [summerschool@perse.co.uk](mailto:summerschool@perse.co.uk)